## **Multiscale tomography Basement Step model with Rayfract® 3.34**

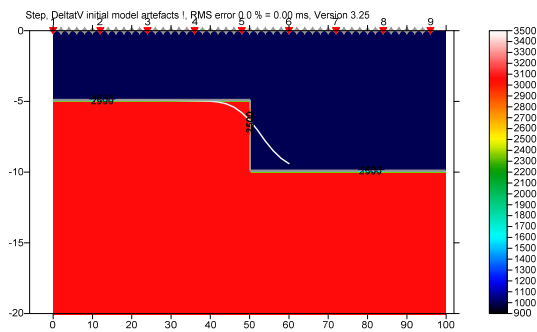

Fig. 1 : Basement step model. For instructions to build this model and the database see our [Step tutorial](http://rayfract.com/tutorials/step.pdf).

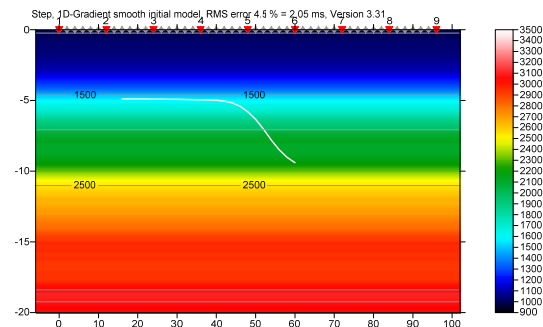

Fig. 2 : 1D-Gradient starting model : laterally average [DeltatV](http://rayfract.com/pub/deltatv.pdf)+[XTV](http://rayfract.com/xtv_inversion.pdf) inversion. RMS error 4.5%=2.05 ms.

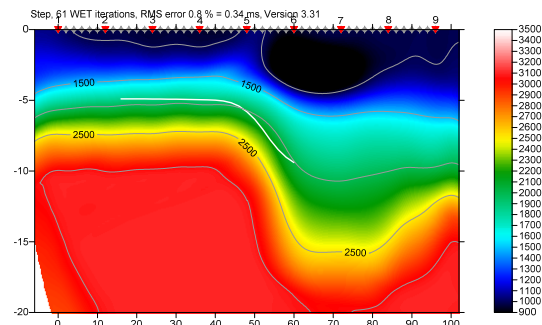

 $F = \begin{bmatrix} 1 & 1 & 1 & 1 & 1 \\ 1 & 1 & 1 & 1 & 1 \\ 1 & 1 & 1 & 1 & 1 \end{bmatrix}$ <br>
Fig. 3 :  $2^{nd}$  WET run. Starting model is 1<sup>st</sup> run output. Wavepath width 22%. RMS error 0.8%=0.34ms.

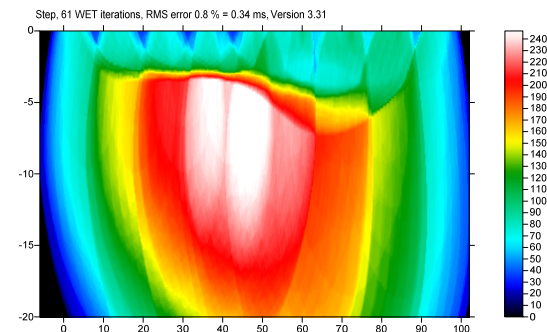

Fig. 4 : WET wavepath coverage plot for Fig. 3. Unit is wavepaths per pixel. Wavepath width 22%.

![](_page_0_Figure_9.jpeg)

Fig.  $5 : 6^{th}$  WET run. Starting model is  $5^{th}$  run output. Wavepath width 5%. RMS error 0.4%=0.18ms.

![](_page_0_Figure_11.jpeg)

Fig.  $\overset{1}{\phantom{1}}\overset{1}{\phantom{1}}\overset{1}{\phantom{1$ Wavepath width 3%. RMS error 0.2%=0.11ms.

![](_page_0_Figure_13.jpeg)

![](_page_0_Figure_14.jpeg)

Fig. 7 : WET wavepath coverage plot for Fig. 6. Unit is wavepaths per pixel. Wavepath width 3%.

![](_page_0_Figure_16.jpeg)

inverted times (blue crosses, for Fig. 6) .

![](_page_1_Picture_0.jpeg)

**Reset Smooth Inversion settings** 

![](_page_1_Figure_2.jpeg)

Fig. 11 : WET Tomo|Interactive WET tomography… (left), Edit velocity smoothing (right)

![](_page_2_Picture_244.jpeg)

Fig. 12 : multirun WET settings (WET Tomo|Interactive WET tomography|Iterate button)

To obtain Fig. 2 to Fig. 8 proceed as following :

- $\triangleright$  Build the synthetic model and the profile database as described in our [Step tutorial](http://rayfract.com/tutorials/step.pdf) or
- $\triangleright$  Download 334Grad seis32.rar archive and unzip into directory C: \RAY32\STEP
- Select *File|Open Profile…* and database schema C:\RAY32\STEP\SEIS32.DBD . Click *Open button*.
- Check *Smooth invert|Smooth inversion Settings|Allow XTV inversion for 1D initial model*
- Check *Smooth invert|Smooth inversion Settings|Optimize XTV for layered starting model*
- Check *Smooth invert|Smooth inversion Settings|Increase cell size*
- Setup other settings in *Smooth invert|Smooth inversion Settings* as in Fig. 9
- Uncheck *WET Tomo|WET tomography Settings|Disable wavepath scaling for short profile*
- Setup other settings in *WET Tomo|WET tomography Settings* as in Fig. 10
- $\triangleright$  Select *Smooth invert*|*WET with 1D-gradient initial model* and confirm prompts to obtain 1D-gradient starting model (Fig. 2) and default Smooth inversion output after 20 WET iterations
- Select *WET Tomo|Interactive WET tomography…*
- Click *Select button* and select starting model C:\RAY32\STEP\GRADTOMO\GRADIENT.GRD
- Click *radio button [Conjugate Gradient](http://www.cs.cmu.edu/%7Equake-papers/painless-conjugate-gradient.pdf)*
- Edit other fields in *WET main dialog* as in Fig. 11 (left)
- Click *button Edit velocity smoothing* and *radio button Manual specification of smoothing filter*
- Set *Half smoothing filter width* to 10 columns and *Half smoothing filter height* to 2 grid rows
- Set *Maximum velocity update* to 5% and *Damping* to 0.95
- Set *Central row weight* to 100 and uncheck *box Smooth velocity update*
- Edit other fields in *Velocity Smoothing Parameters dialog* as in Fig. 11 (right)
- Click *button Accept parameters*
- Click *Iterate button* in WET main dialog and check *box WET runs active*
- Uncheck *box Blank after last run*
- Edit other fields in *Edit WET runs dialog* as in Fig. 12
- Click *OK button* and *Start tomography processing button*
- $\triangleright$  Confirm prompts to obtain output as in Fig. 3 to Fig. 7
- Select *Refractor|Shot breaks* to obtain Fig. 8
- Uncheck *Mapping|Display synthesized traveltime curves*

With these velocity smoothing settings (Fig. 11) we obtain robust convergence of *[multirun WET inversion](http://rayfract.com/pub/sageep14.pdf)* with RMS error quasi-monotonically decreasing from Fig. 2  $(4.5\% = 2.05 \text{ ms})$  through Fig. 6  $(0.2\% = 0.11$ ms). In particular we specify :

- *Maximum velocity update = 5%* instead of default 25%
- *Damping = 0.95* instead of default 0.9 for *[Conjugate Gradient method](http://www.cs.cmu.edu/%7Equake-papers/painless-conjugate-gradient.pdf)*
- **Central row weight = 100** instead of default value 1. This increases the vertical resolution in special case of quasi-horizontal layering in subsurface with *Uniform Smoothing filter weighting*.
- *Manual Smoothing filter specification* with *Half-width = 10 columns* and *Half-height = 2 rows*
- *No smoothing of velocity update* before applying the update to the current velocity tomogram

Fig. 3 (wavepath width 22%) is a first low-frequency approximation of the true model (Fig. 1) and shows long-wavelength features of the true model. Fig. 6 (wavepath width 3%) is the final high-frequency interpretation of the traveltime data and shows more detail (short wavelength scale). By using above *maximum velocity update* of 5% and *damping* of 0.95 we keep the long wavelength features from Fig. 3 and add shorter wavelength resolution through all WET runs up to Fig. 6. Also the over-estimated depth of the basement step (Fig. 3) is corrected in Fig. 6.

When using the *[Conjugate Gradient search method](http://www.cs.cmu.edu/%7Equake-papers/painless-conjugate-gradient.pdf)* try enabling *WET Tomo|WET tomography Settings|Blank|Blank low coverage after last iteration* . This will blank out low-velocity edges at the bottom of the tomogram. These can occur because the Conjugate Gradient method combines previous velocity updates from all previous WET iterations (for current run) not just the last iteration to determine the update for the current iteration.

To understand the Conjugate Gradient theory regard the velocity update grid as a vector with as many dimensions as there are cells in the tomogram grid i.e.

vector dimensions = column count times row count of grid .

We have shown that using our default 1D-gradient starting model (Fig. 2) for multiscale tomography gives you a good vertical resolution (Fig. 6) comparable to the true model (Fig. 1). Also our earlier tutorial

<http://rayfract.com/tutorials/step.pdf>

written in 2013 using version 3.25 of our software shows that using our default 1D-Gradient starting model with Smooth inversion and 20 or 100 WET iterations gives a good vertical resolution.

Copyright © 1995-2016 Intelligent Resources Inc. All rights reserved.